## **Dagiti Instruksyon para kadagiti Pasyente no Kasano nga Usaren iti Zoom**

**Para iti smartphone, iPad wenno tablet** 

## **Kasano ti aramiden tapno makakonekta para iti Telehealth Video Appointment**

Kasapulam iti smartphone, iPad wenno tablet nga addaan iti camera ken mikropono\*

Siguradoem a napintas ti koneksyonmo iti internet

Addaka iti naulimek, nalawag ken pribado a lugar

Siguradoem a nakalog-in ka a nasapsapa iti sumagmamano a minutos sakbay iti oras ti iskedyulmo

**\*No ti usarmo ket computer imbes nga smartphone, iPad wenno tablet kitaen dagiti instruksyon para iti Zoom para kadagiti computer**

**Para iti iPhone wenno iPad** Mapan idiay Apple App Store ken i-download ti "Zoom Cloud Meetings"

**Para iti Android wenno ti dadduma a tablet** Mapan idiay Google Play Store ken i-download ti "Zoom Cloud Meetings"

**Addang 1** Kalpasan nga i-install, i-click ti Meeting Link nga inted ti providermo. Ti link ket lukatanna ti Zoom application dita teleponom.

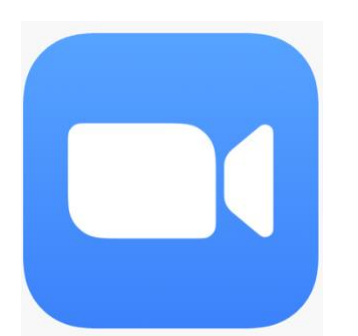

## **Addang 2** Ikabil ti nagan ken apelyidom idiay box ken i-click ti "Continue".

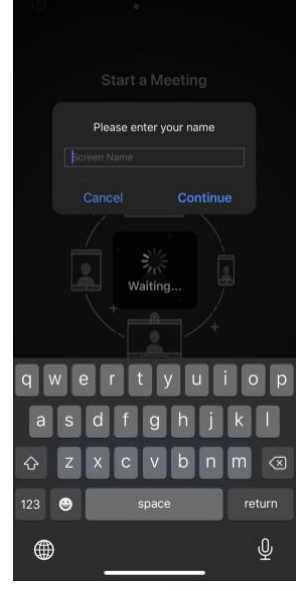

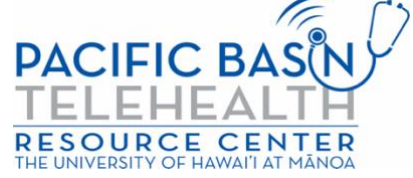

Daytoy nga adal ket naaramid babaen iti grant G22RH20213 manipud iti Office for the Advancement of Telehealth, Health Resources and Services Administration, DHHS

**Addang 3** Urayem a pastrekennaka iti providermo. Apaman a nakastrekka idiay meeting, ti application ket damagennaka maipapan iti audio. I-clickmo diay "OK"

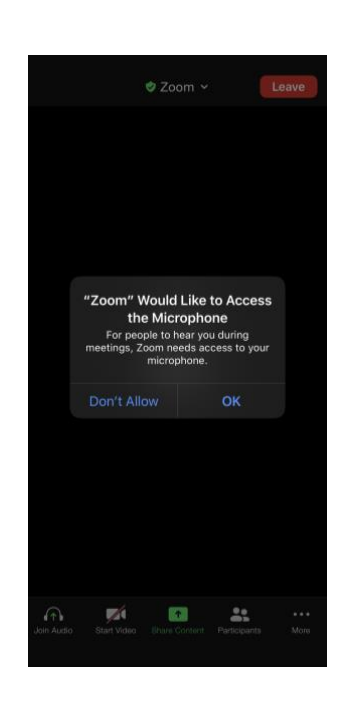

**Addang 4** I-click ti "Call using Internet Audio" tapno mausarmo ti audio ti devicemo. Mabalin met a piliem ti "Dial In". Ti Zoom ket ikkannaka ti listaan dagiti numero a mabalinmo nga i-dial.

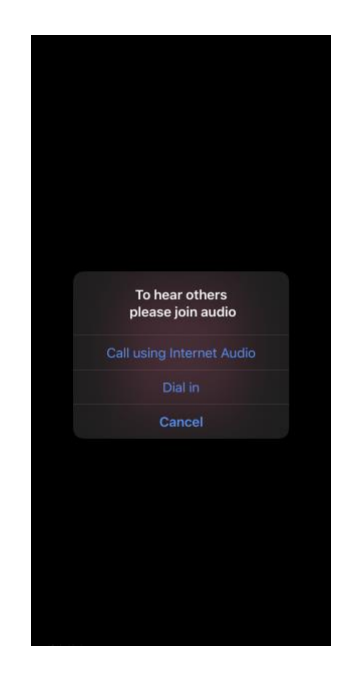

Nakakonektakan iti telehealth video visit mo. Siguradoem a naka-unmute ka ken naka-on ti videom (dagiti icon ti audio ken video ket masapul a kaslada iti litrato nga adda iti baba)

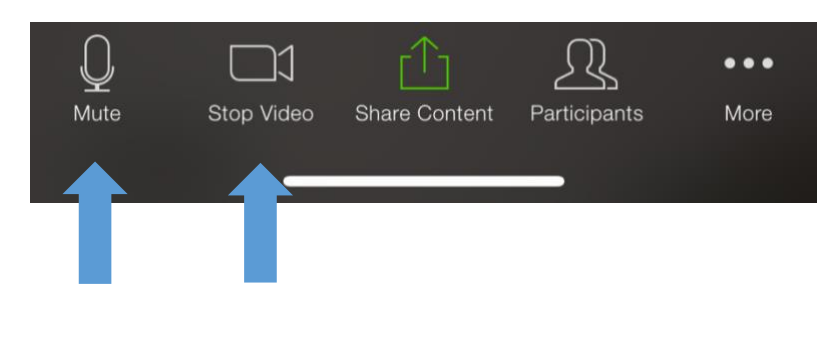

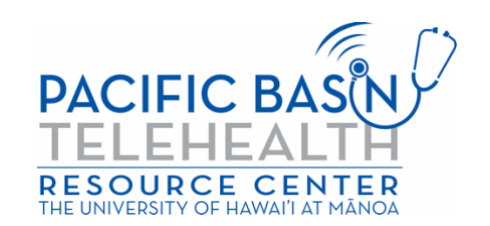